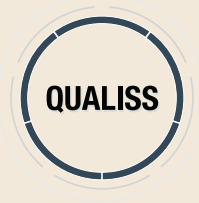

### **SISTEMA DE BUSCA DA QUALIFICAÇÃO DOS PRESTADORES DE SAÚDE PASSO A PASSO PARA ACESSO E UTILIZAÇÃO DA FERRAMENTA NO PORTAL DA ANS - WWW.ANS.GOV.BR**

### **1)** Na página principal, acesse Gestão em Saúde / QUALISS.

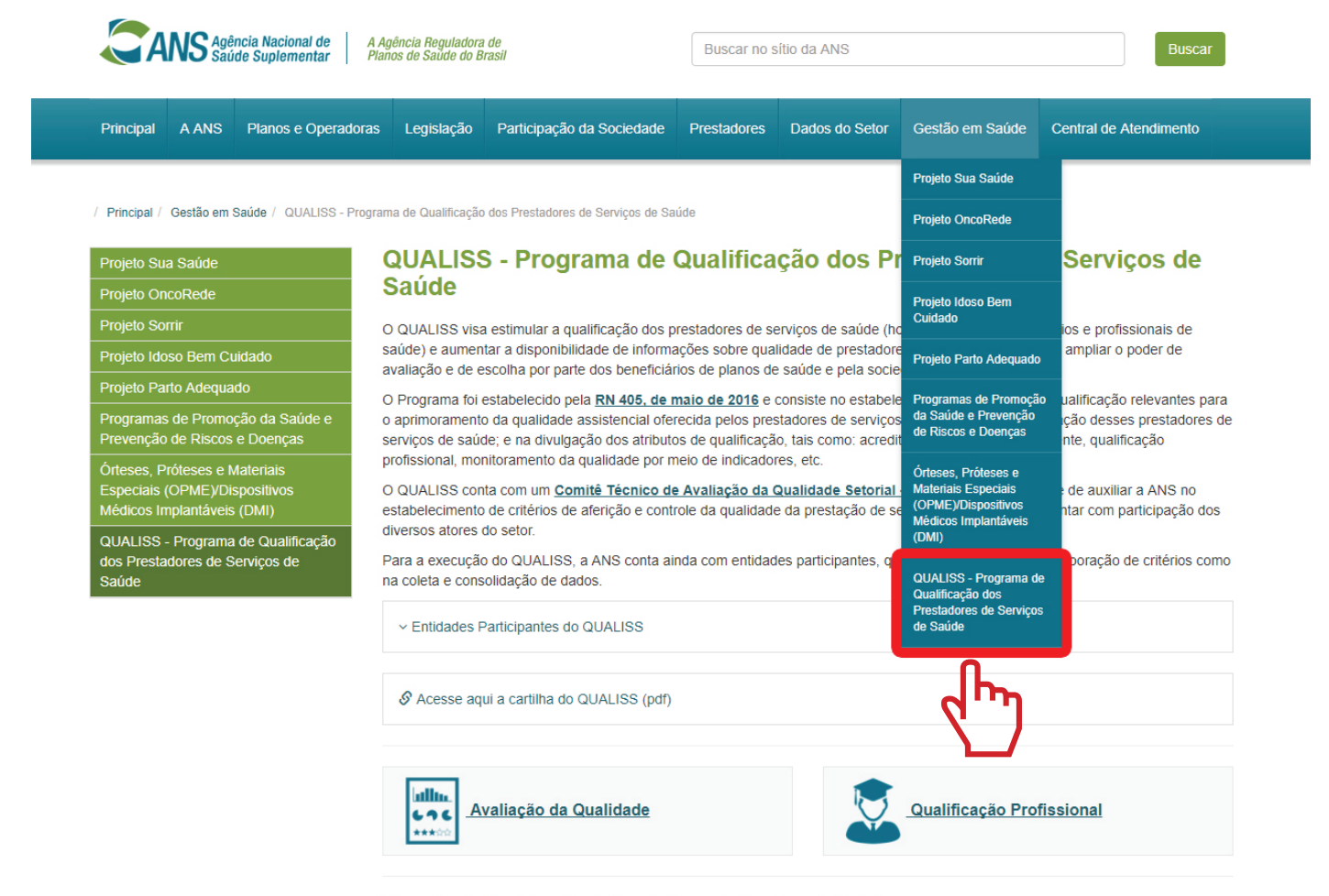

Consulta da Qualificação de Prestadores de Serviços de Saúde

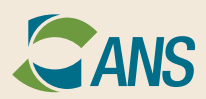

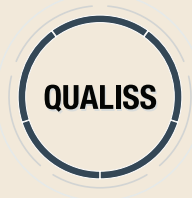

**2)** Na imagem, clique no ícone referente ao atributo de qualificação desejado.

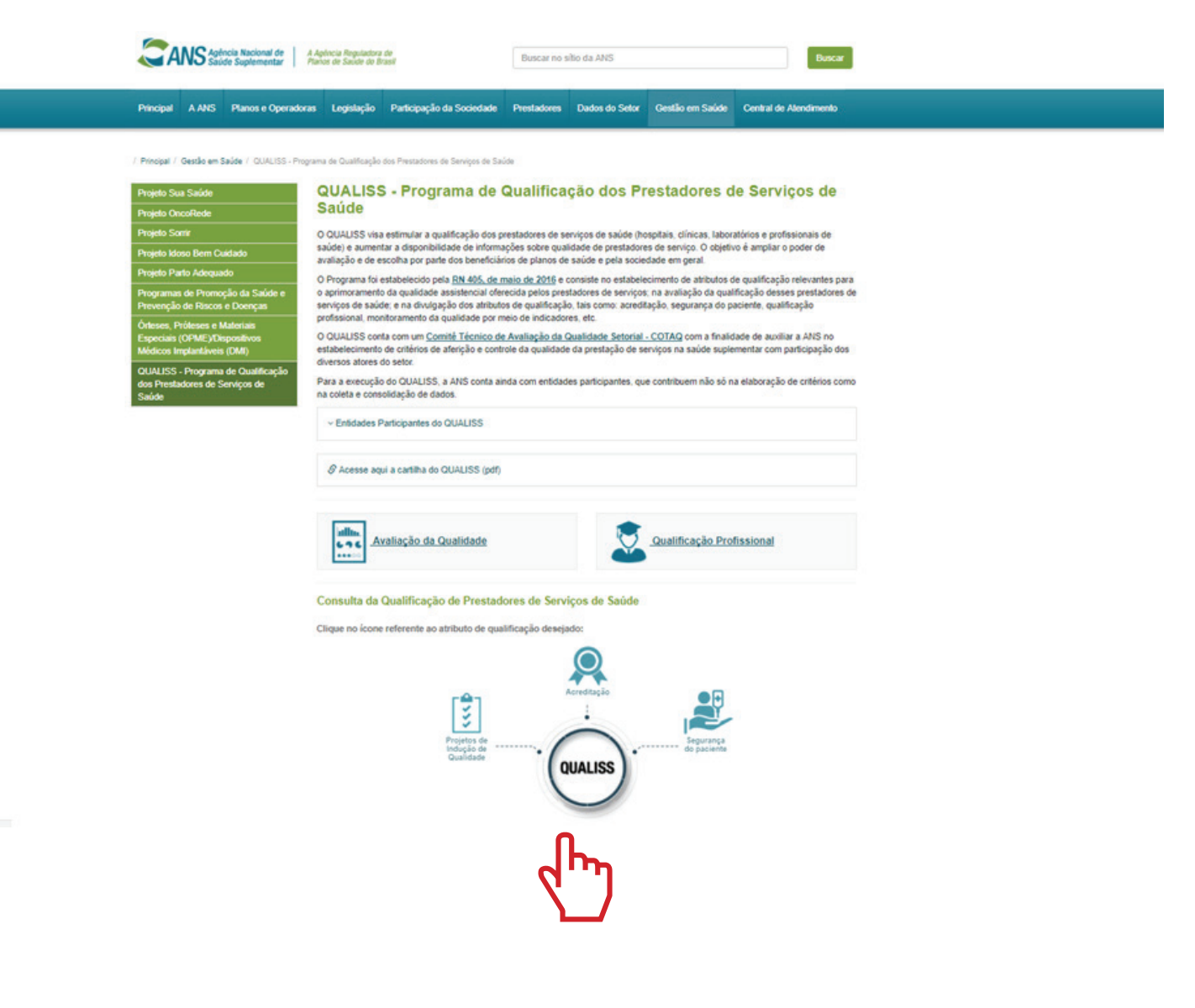

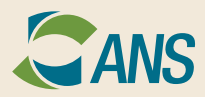

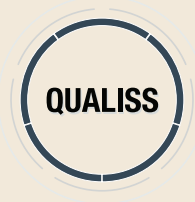

# **3)** Selecione o tipo de instituição.

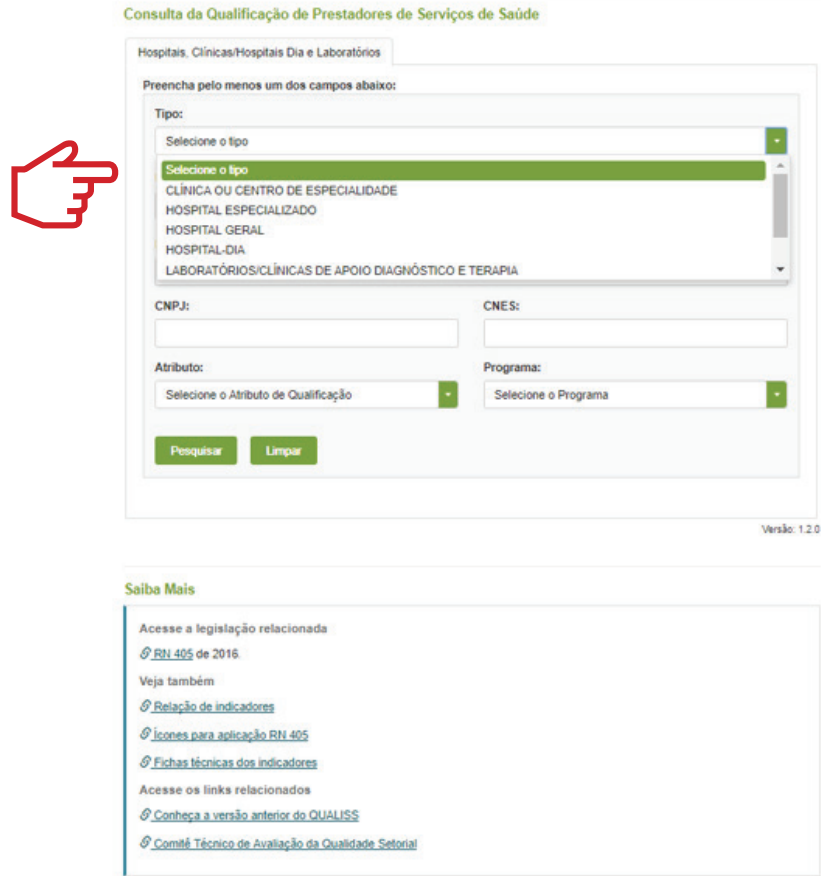

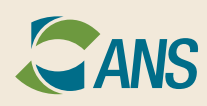

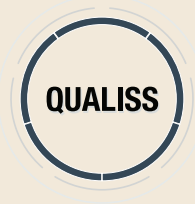

# **4)** Selecione a UF e, se desejar, o município.

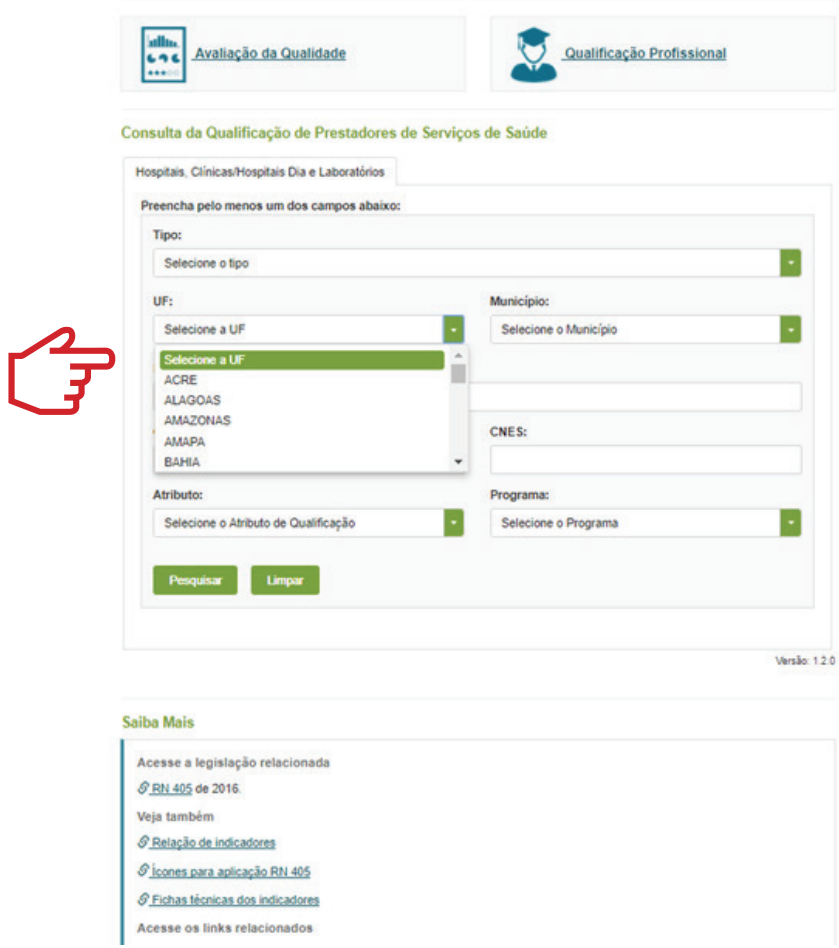

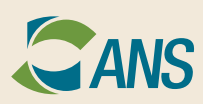

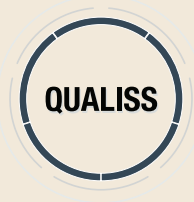

### **5)** Digite o nome, CNPJ ou CNES do prestador.

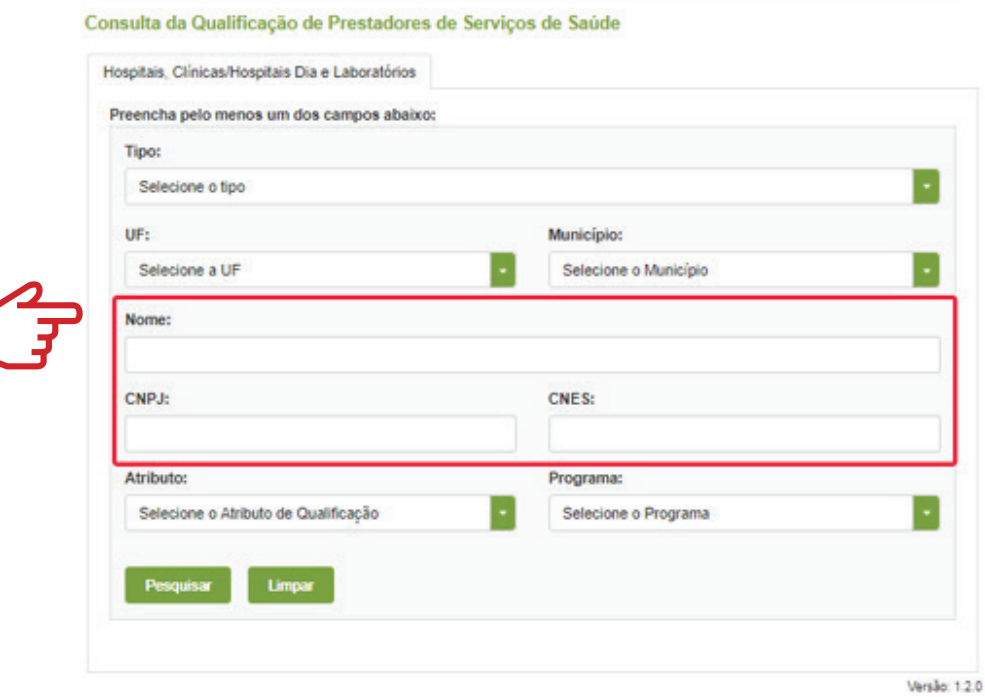

#### Saiba Mais

 $\mathsf{r}$ 

Acesse a legislação relacionada S RN 405 de 2016. Veja também © Relação de indicadores Cicones para aplicação RN 405 @ Fichas técnicas dos indicadores Acesse os links relacionados Conheça a versão anterior do QUALISS Comité Técnico de Avaliação da Qualidade Setorial

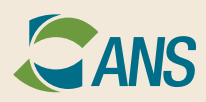

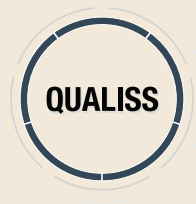

# **6)** Selecione o atributo que deseja consultar.

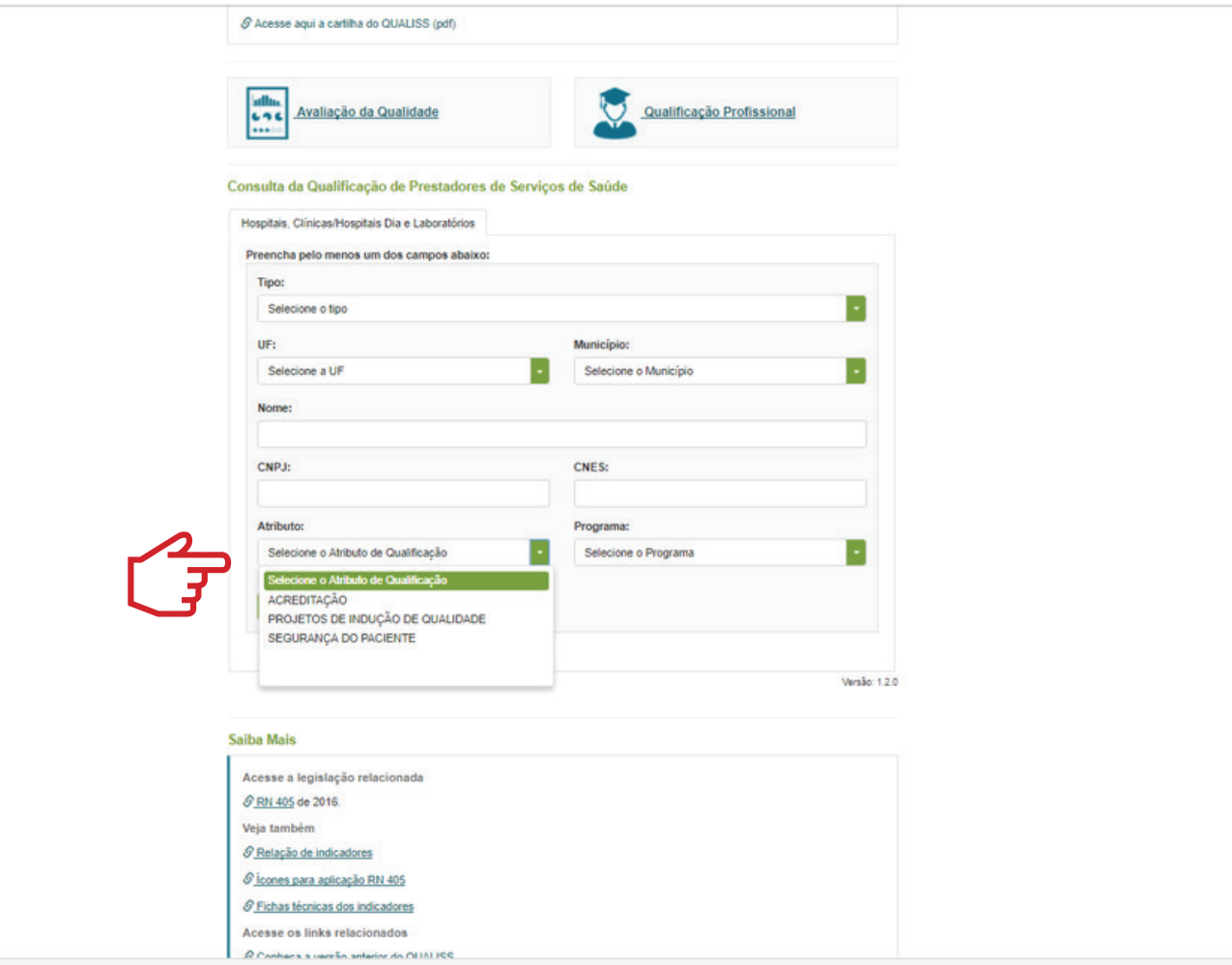

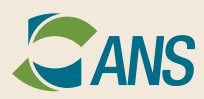

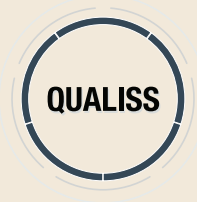

# **7)** Selecione o programa relacionado ao atributo.

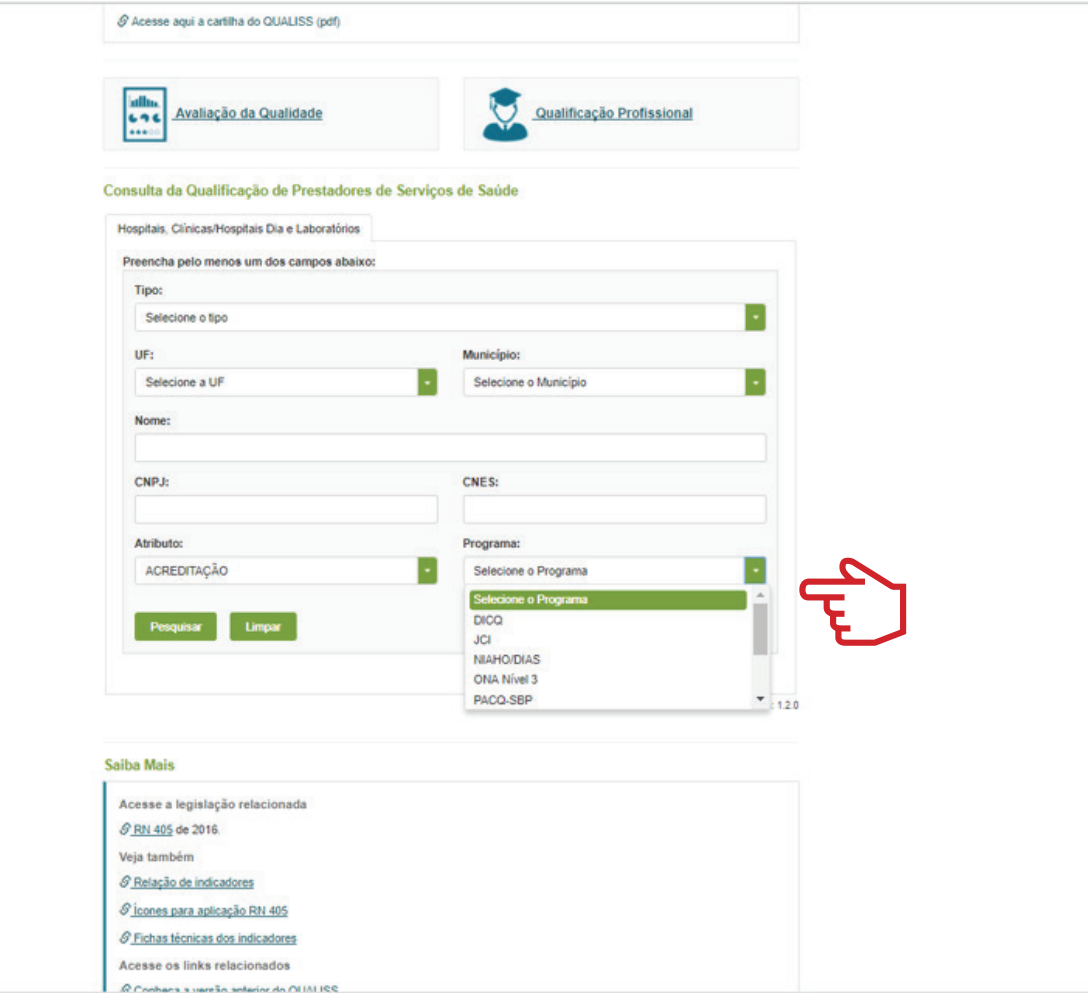

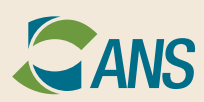

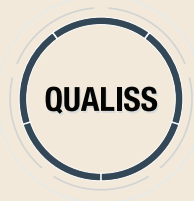

# **8)** Clique em "Pesquisar" e, em seguida, no prestador.

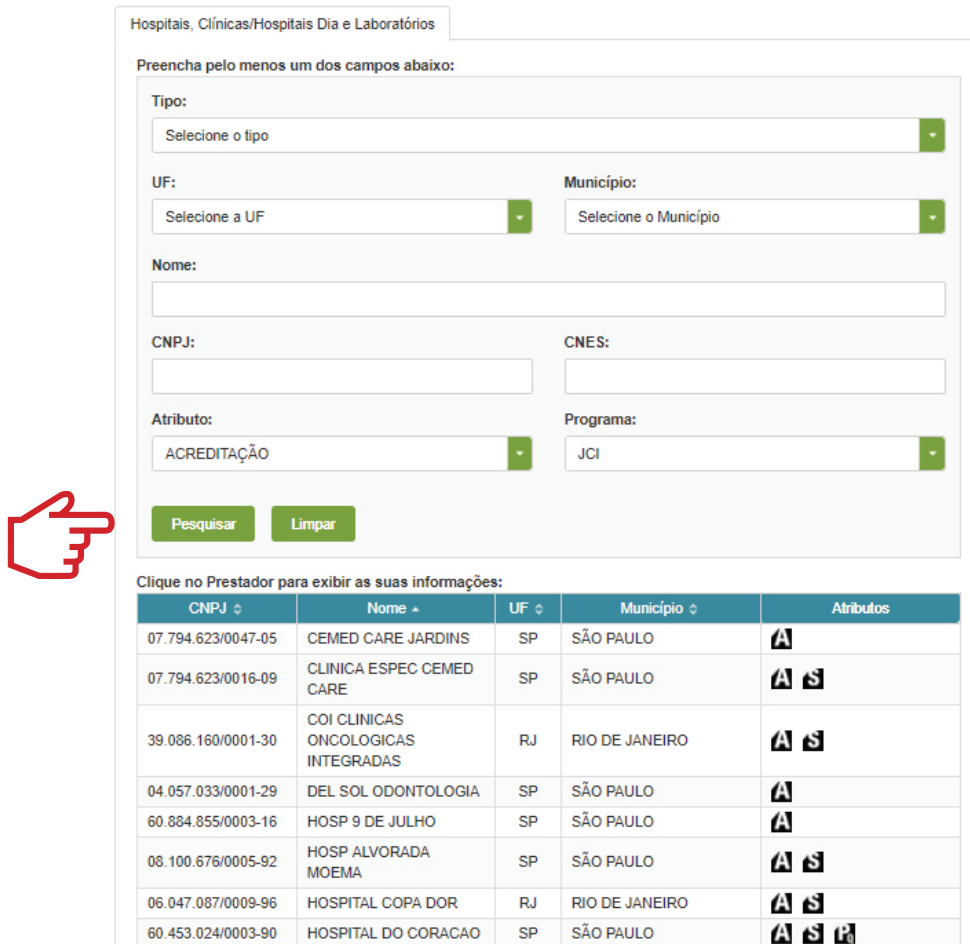

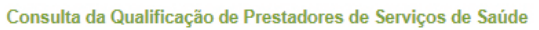

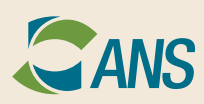

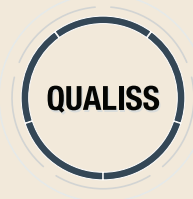

### **9)** Confira o resultado.

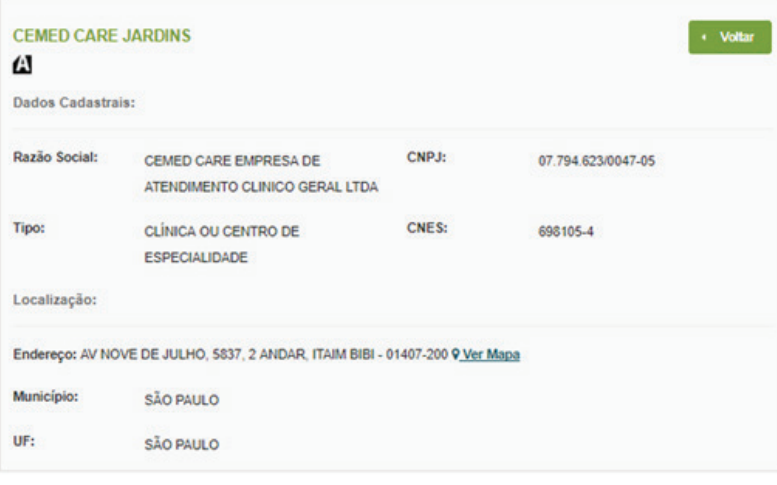

Atributos de Qualificação

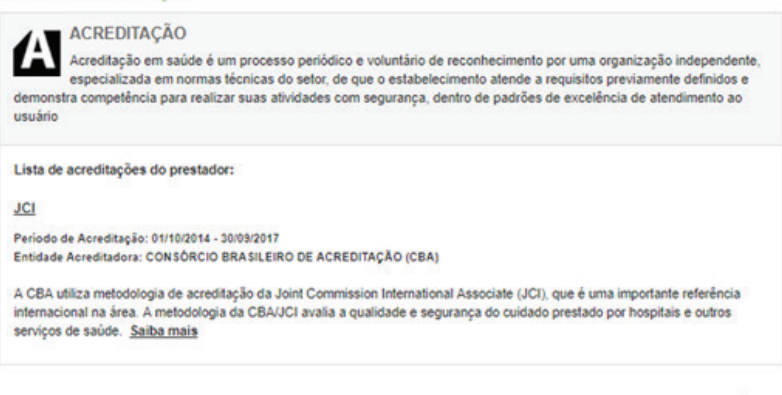

Versão: 1.2.0

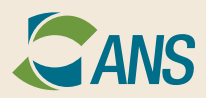